## **Hướng dẫn đổi tên Wifi Modem TP-LINK Archer C2**

**1. Hình ảnh thiết bị**

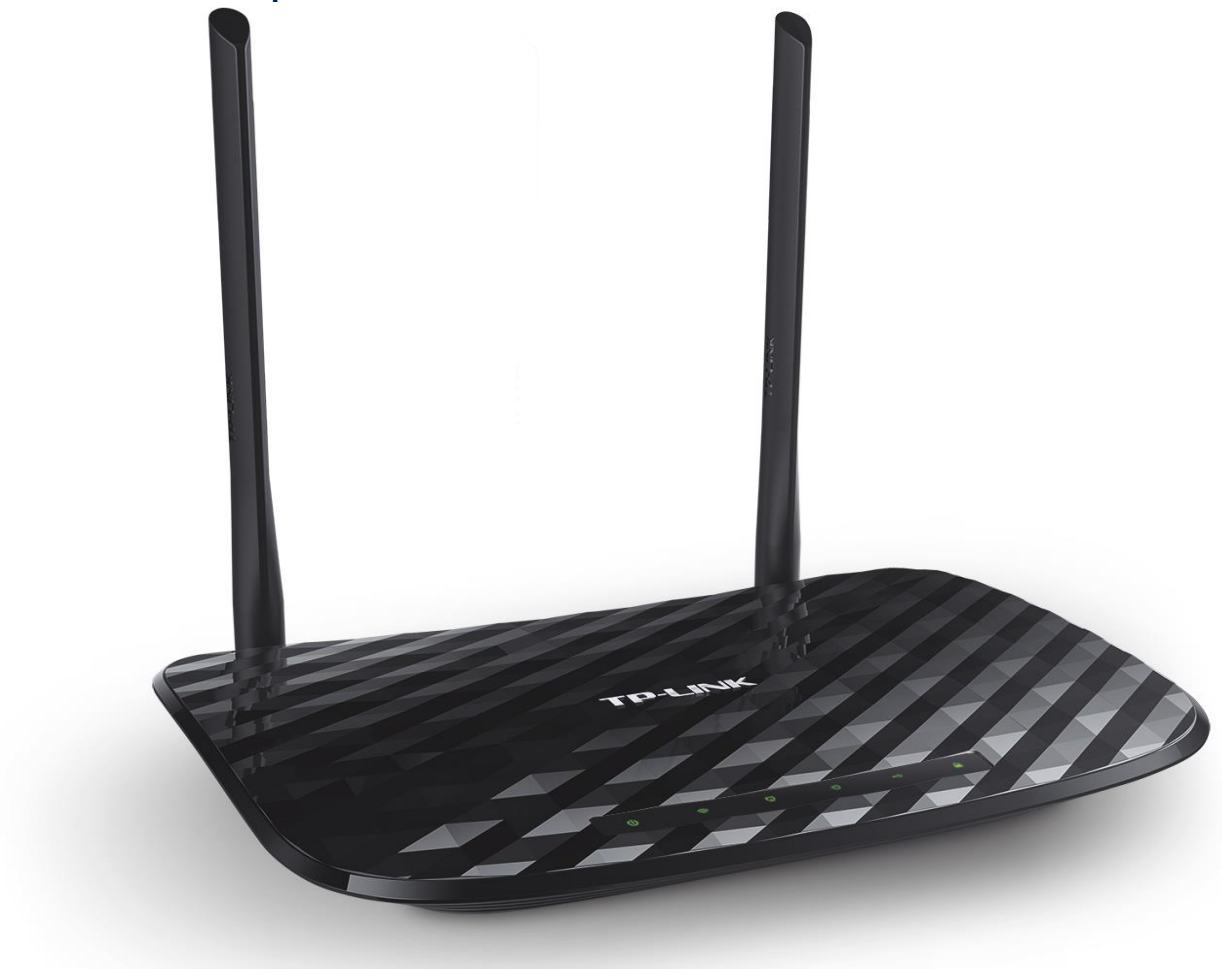

## **Đăng nhập vào modem**

Đăng nhập vào trang quản lý của modem: Địa chỉ mặc định là **192.168.0.1** hoặc địa chỉ **được in ở nhãn dưới đáy modem**. Tên đăng nhập và mật khẩu đăng nhập mặc định cũng được in ở mặt dưới modem.

## **2. Đổi tên wifi**

Lựa chọn mục Wireless 2.4GHz → Basic Settings: Đổi tên wifi ở ô **Wireless Network Name** Sau đó ấn **Save** để lưu cài đặt

## **Thực hiện thao tác tương tự đối với Wireless 5GHz.**

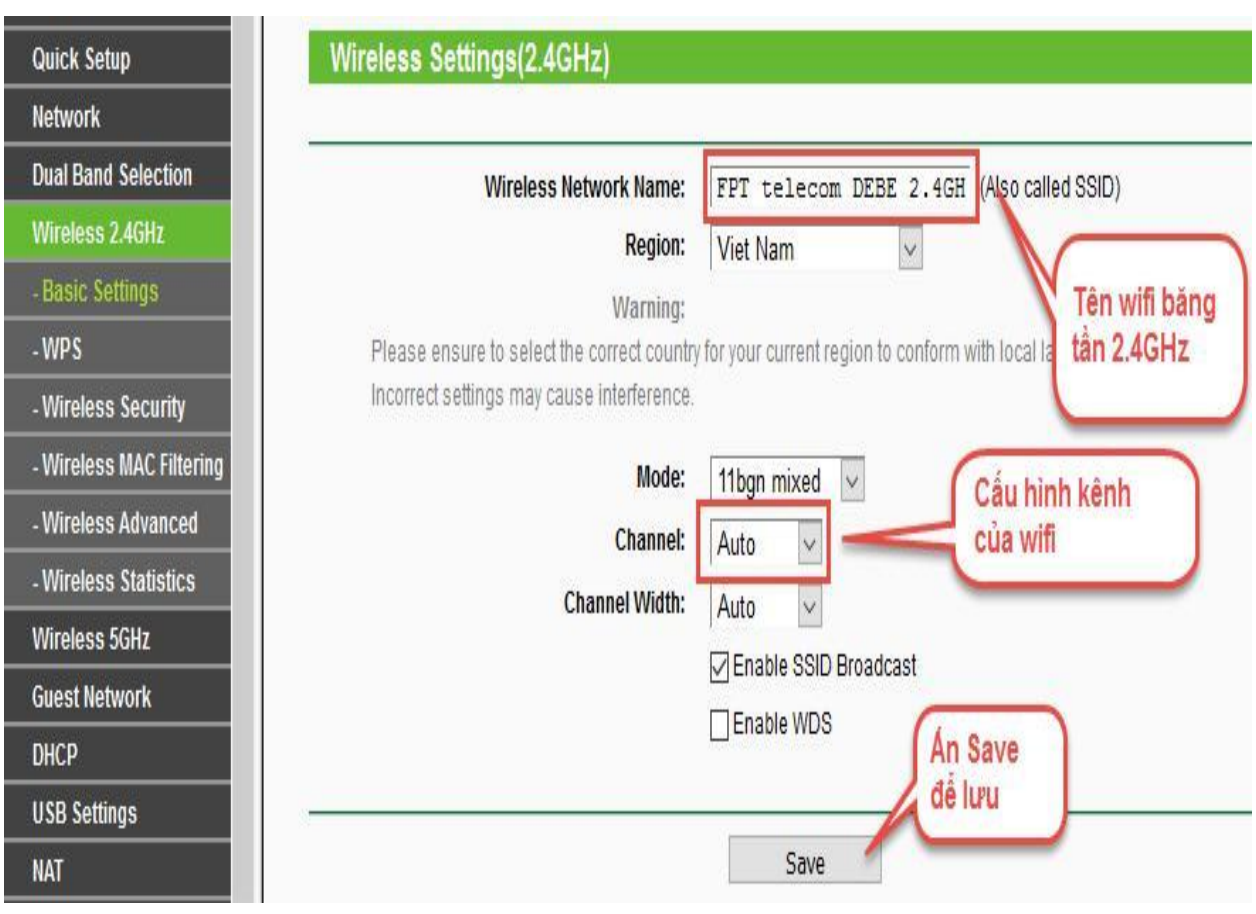